#### **Mist 設定マニュアル**

**- Wired Assurance -**

## **Port Aggregation の設定**

© 2024 Juniper Networks **1**

ジュニパーネットワークス株式会社 2024年1月 Ver 1.1

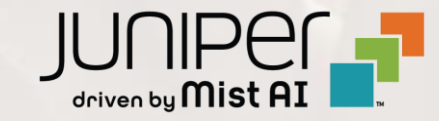

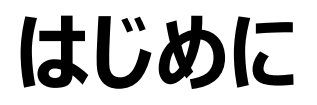

- ❖ 本マニュアルは、『Wired Assurance における Port Aggregation の設定』 について説明します
- ❖ 手順内容は 2024年1月 時点の Mist Cloud にて確認を実施しております 実際の画面と表示が異なる場合は以下のアップデート情報をご確認ください <https://www.mist.com/documentation/category/product-updates/>
- ◆ 設定内容やパラメータは導入する環境や構成によって異なります 各種設定内容の詳細は下記リンクよりご確認ください <https://www.mist.com/documentation/>
- ◆ 他にも多数の Mist 日本語マニュアルを 「ソリューション&テクニカル情報サイト」 に掲載しております <https://www.juniper.net/jp/ja/local/solution-technical-information/mist.html>
- ❖ **本資料の内容は資料作成時点におけるものであり事前の通告無しに内容を変更する場合があります また本資料に記載された構成や機能を提供することを条件として購入することはできません**

#### **テンプレートを使用した設定の概要**

Mist の管理画面からスイッチに対し、テンプレートを使用した設定が可能です

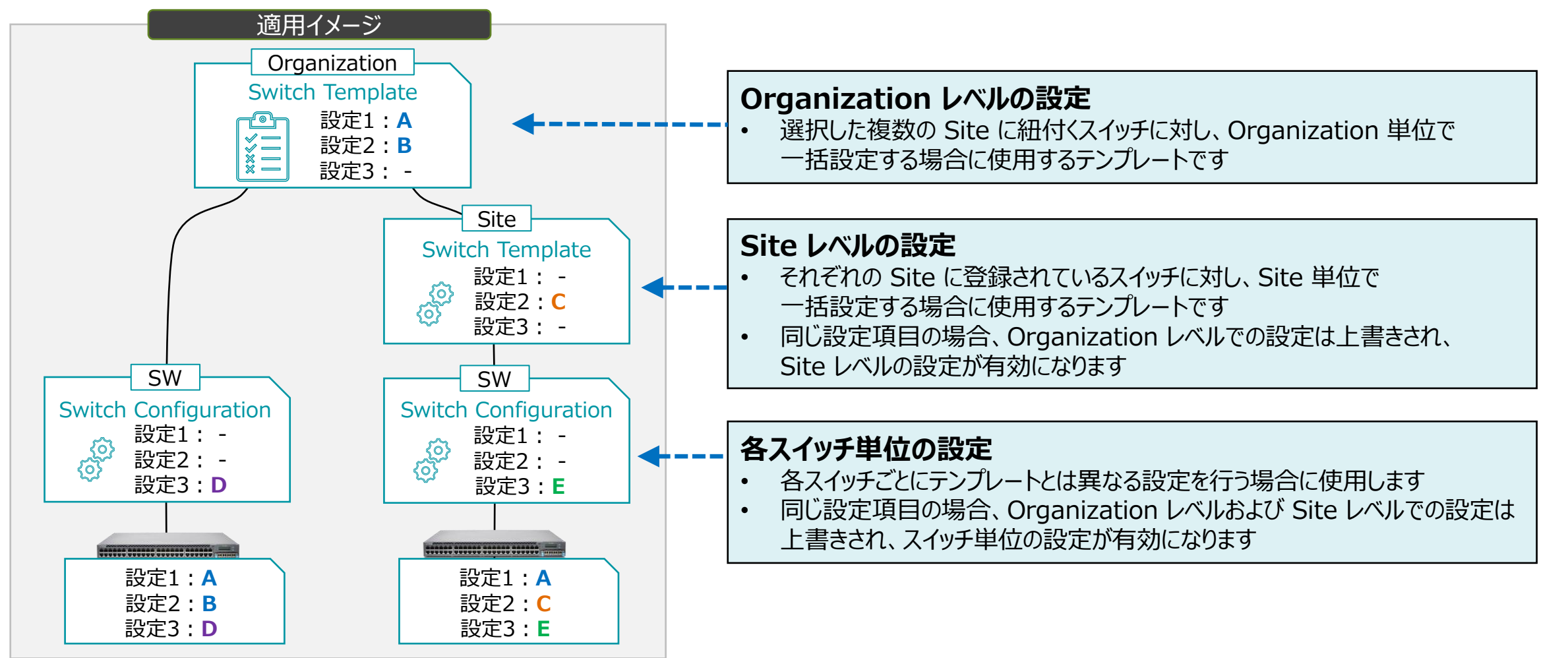

**Organization に関連するスイッチに一括で Port Aggregation を設定する場合**

1. [Organization] から [Switch Templates] を 選択します

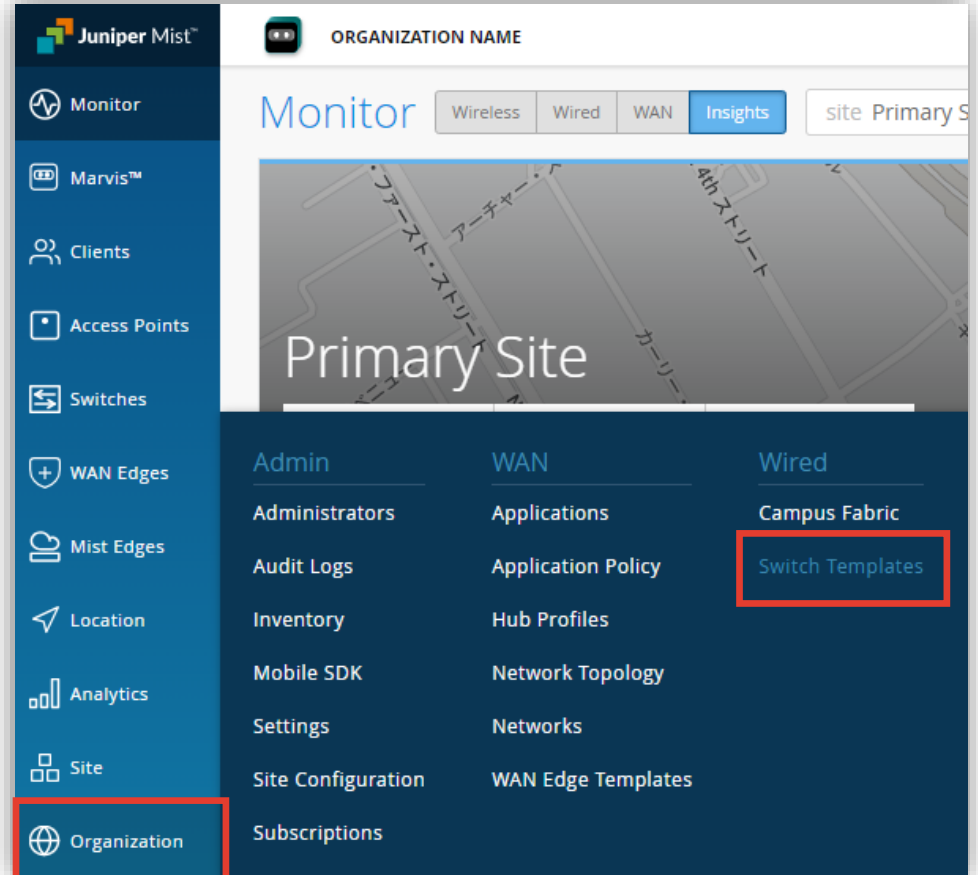

#### 2. 編集対象の [テンプレート] を選択します

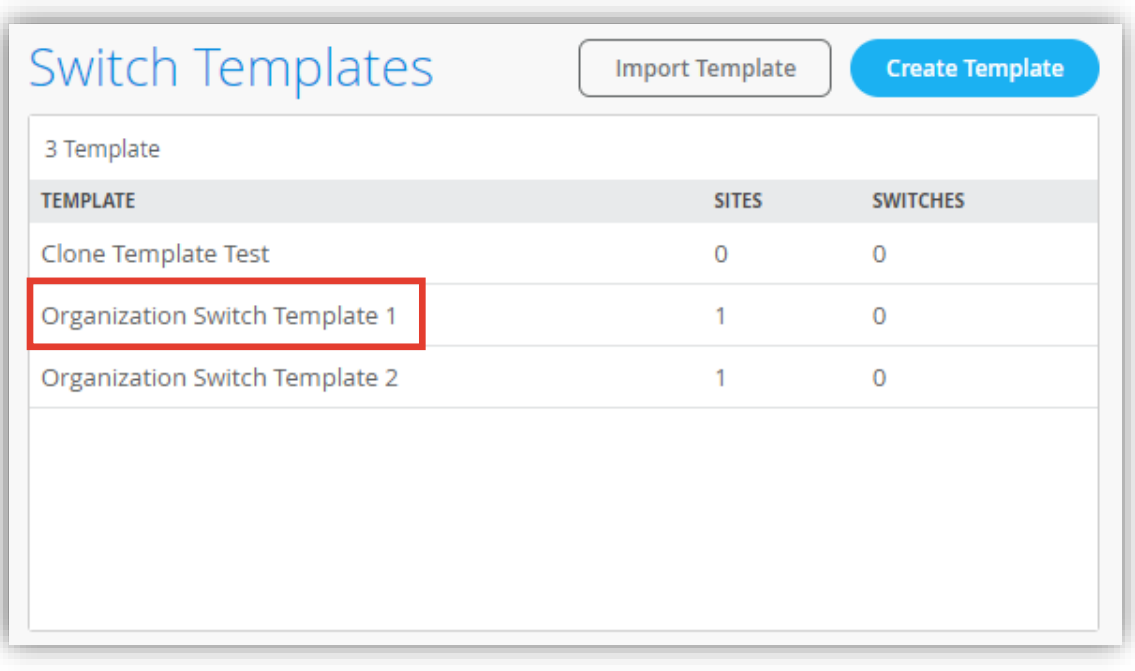

**Organization に関連するスイッチに一括で Port Aggregation を設定する場合**

3. [Select Switches Configuration] の項目より [default] を選択します

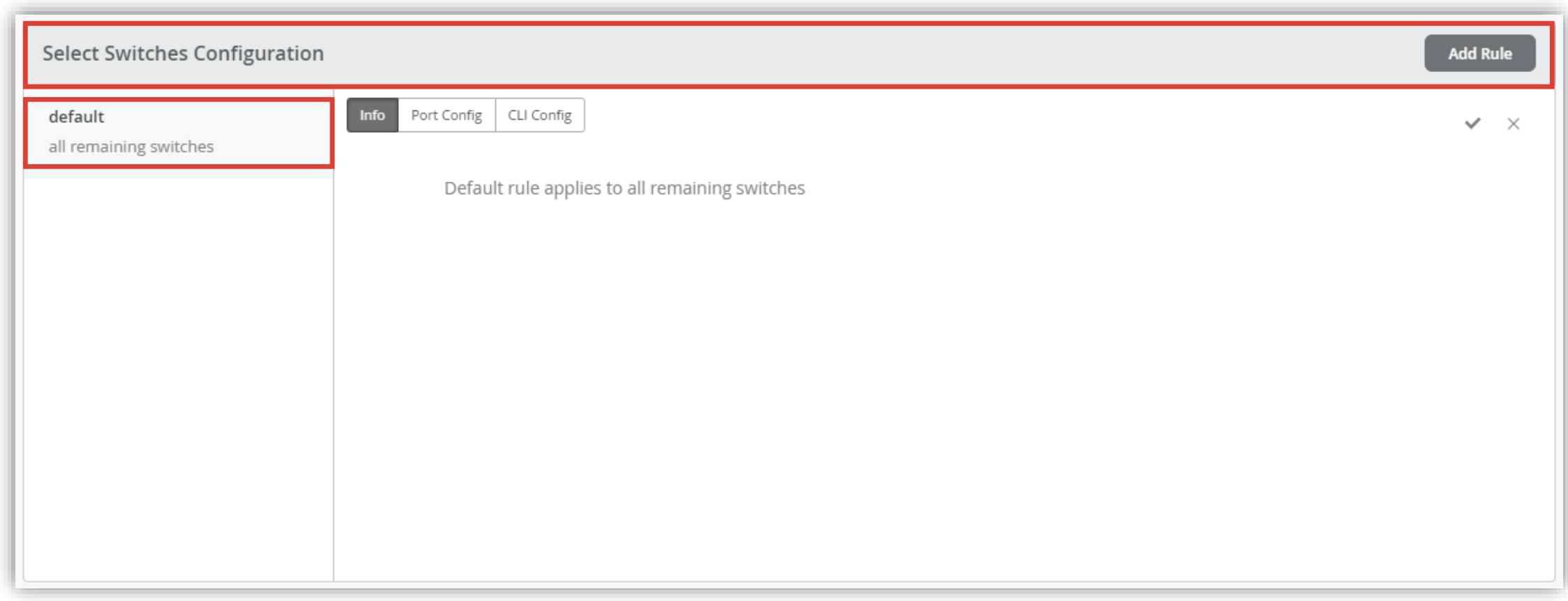

**Organization に関連するスイッチに一括で Port Aggregation を設定する場合**

- 4. [Port Config] を選択し [Add Port Range] をクリックします
- 5. [Port Aggregation] にチェックを入れ、[Port IDs] 及び [Configuration Profile] を設定します

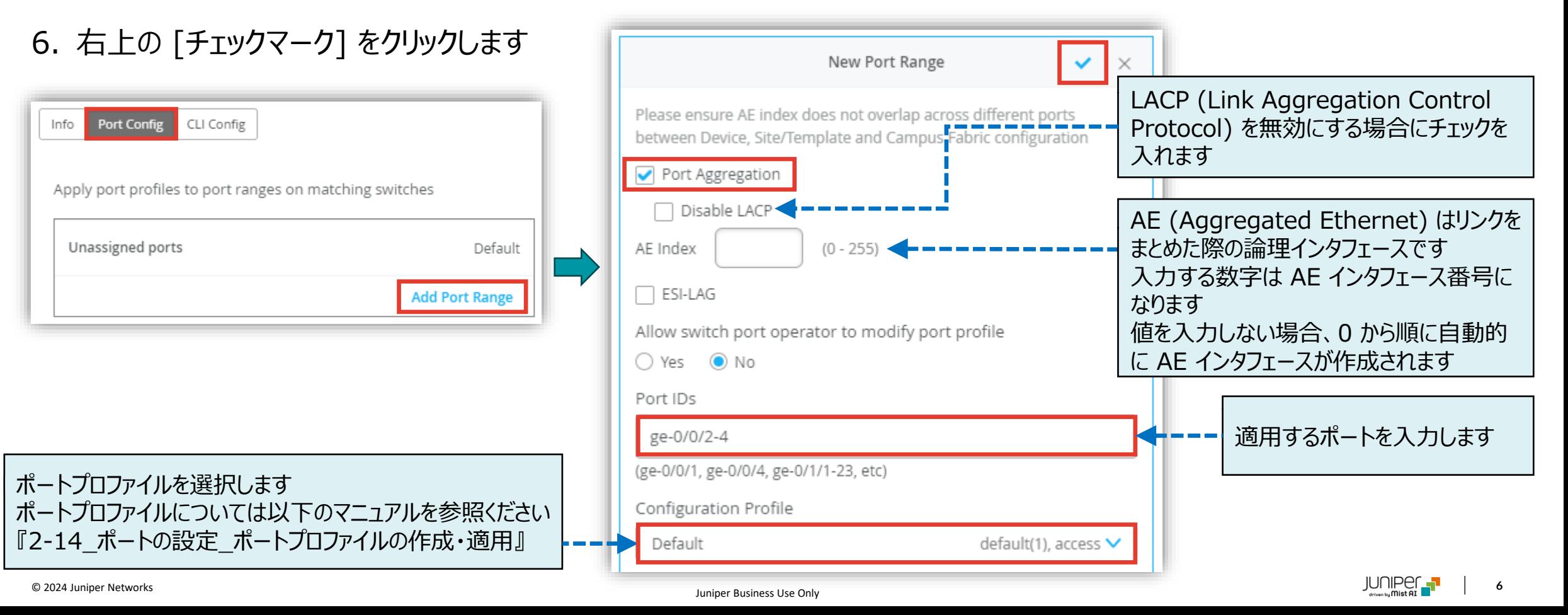

**Organization に関連するスイッチに一括で Port Aggregation を設定する場合**

- 7. 作成したポートの設定が表示されます
- 8. 右上の [チェックマーク] をクリックします

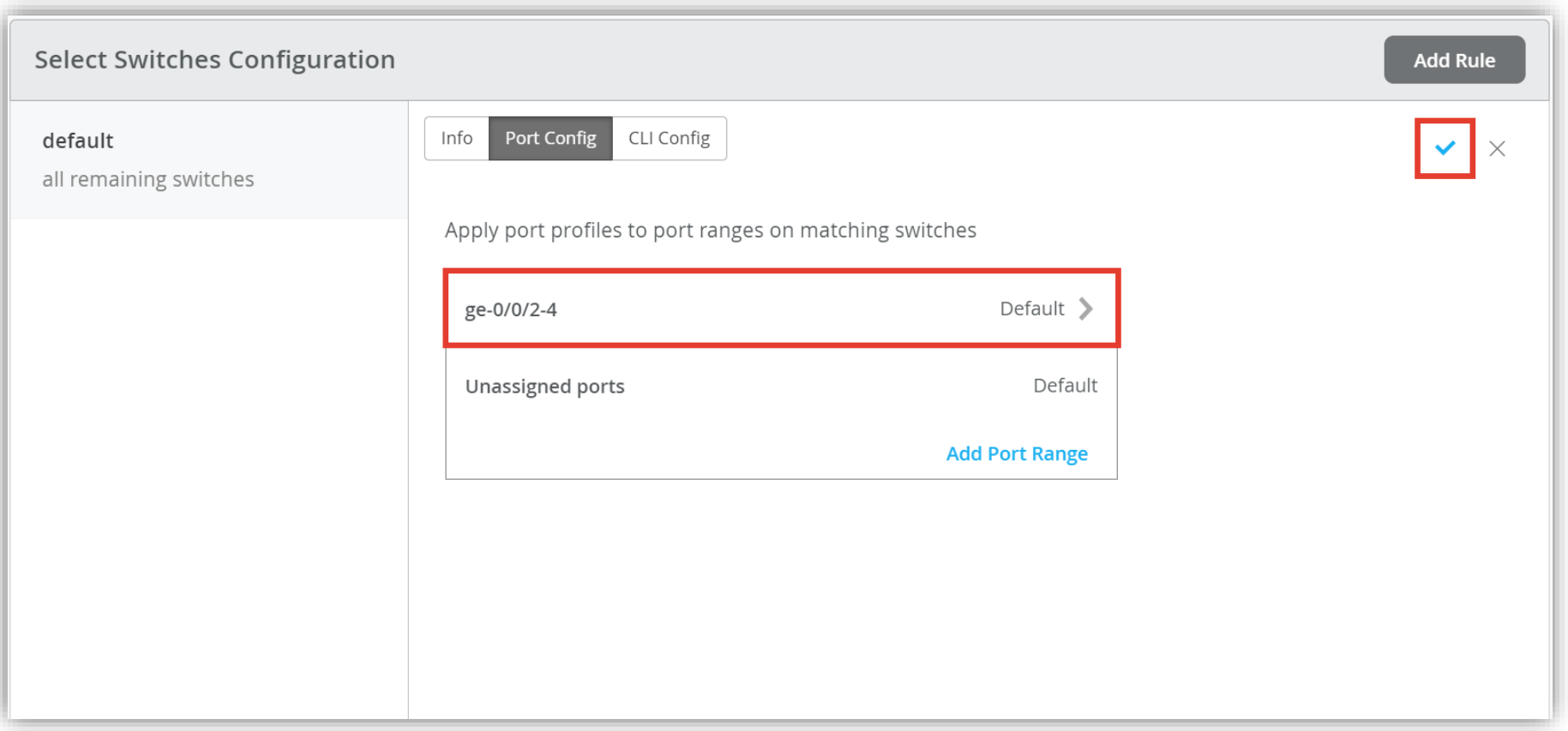

**Organization に関連するスイッチに一括で Port Aggregation を設定する場合**

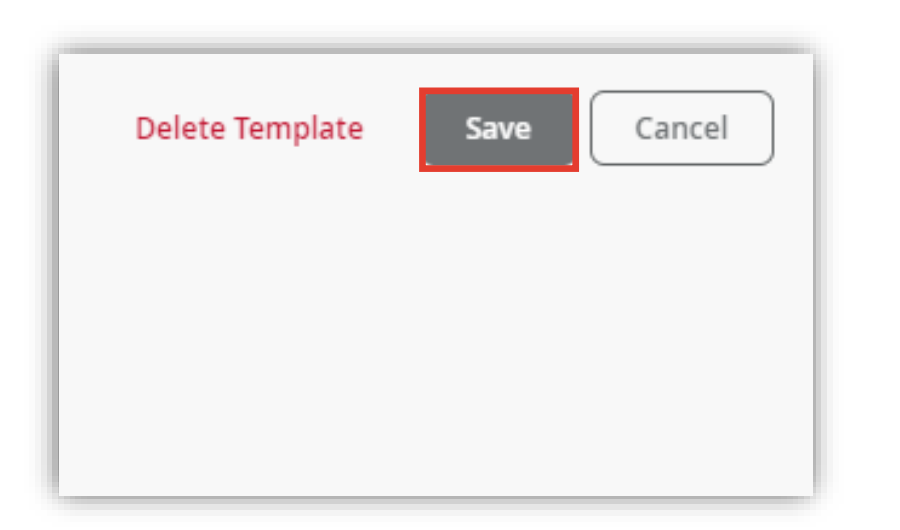

#### 9. [Save] をクリックし編集内容を保存します 10.変更の差分が表示されるので、確認して再度 [Save] をクリックします

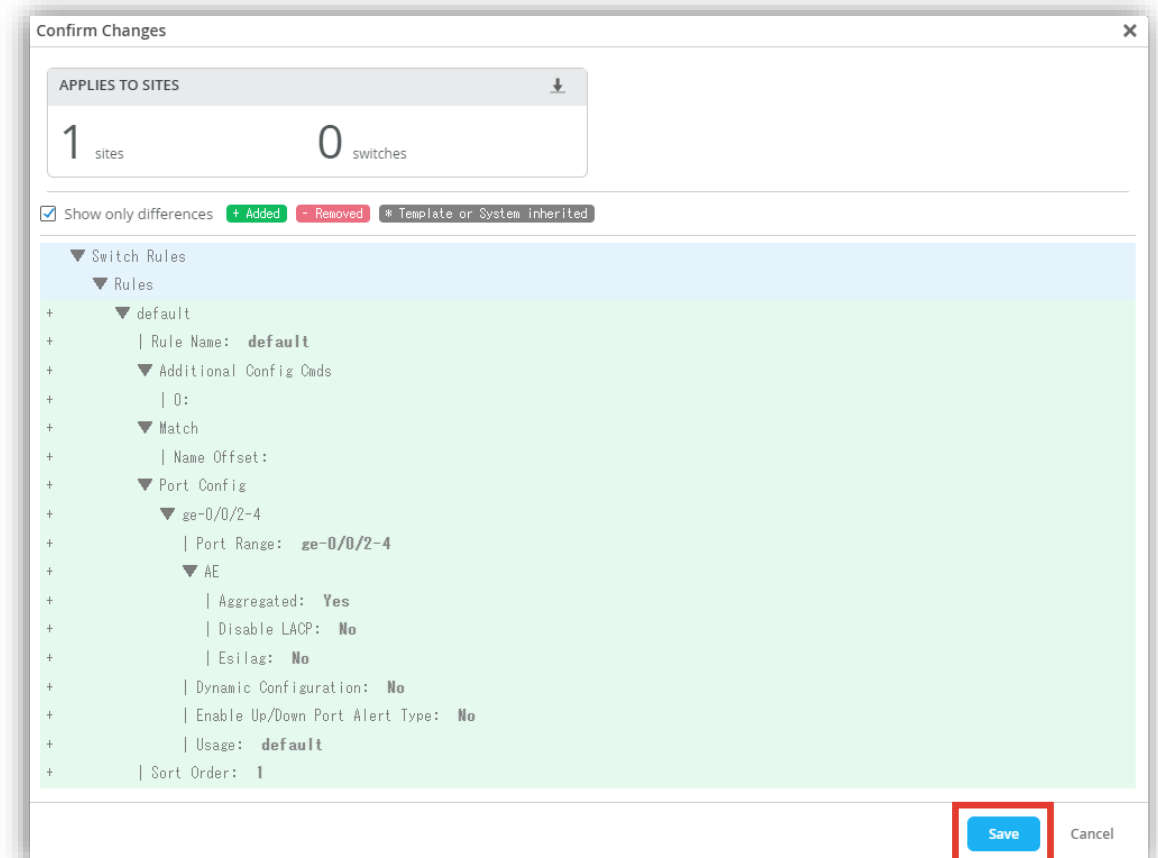

**Organization に関連する指定した条件に一致したスイッチに一括で Port Aggregation を設定する場合**

条件に一致したスイッチのみに設定を行う場合は条件付テンプレートを使用します [Add Rule] をクリックし適用ルール及び設定内容を作成します ルールの作成については別マニュアル 『2-09\_スイッチの設定\_条件付テンプレート適用』 を参照ください

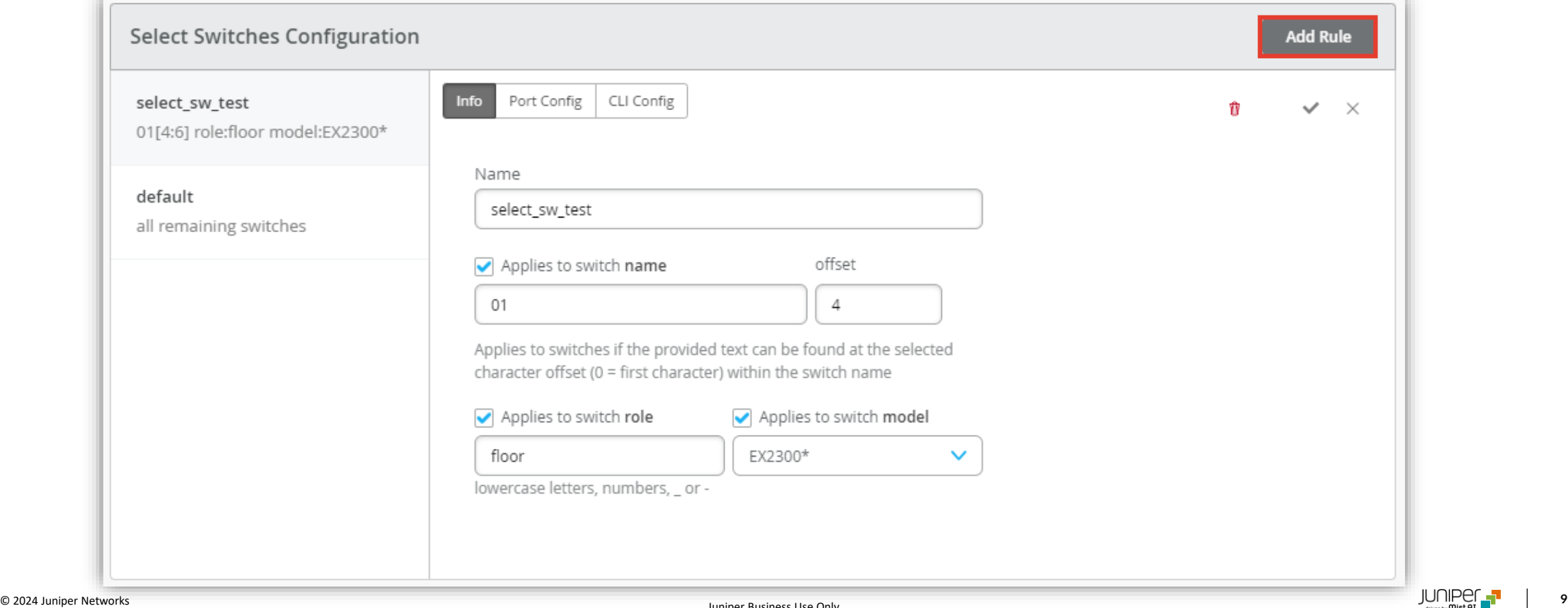

**Site に関連するスイッチに一括で Port Aggregation を設定する場合**

1. [Site] から [Switch Configuration] を 選択します

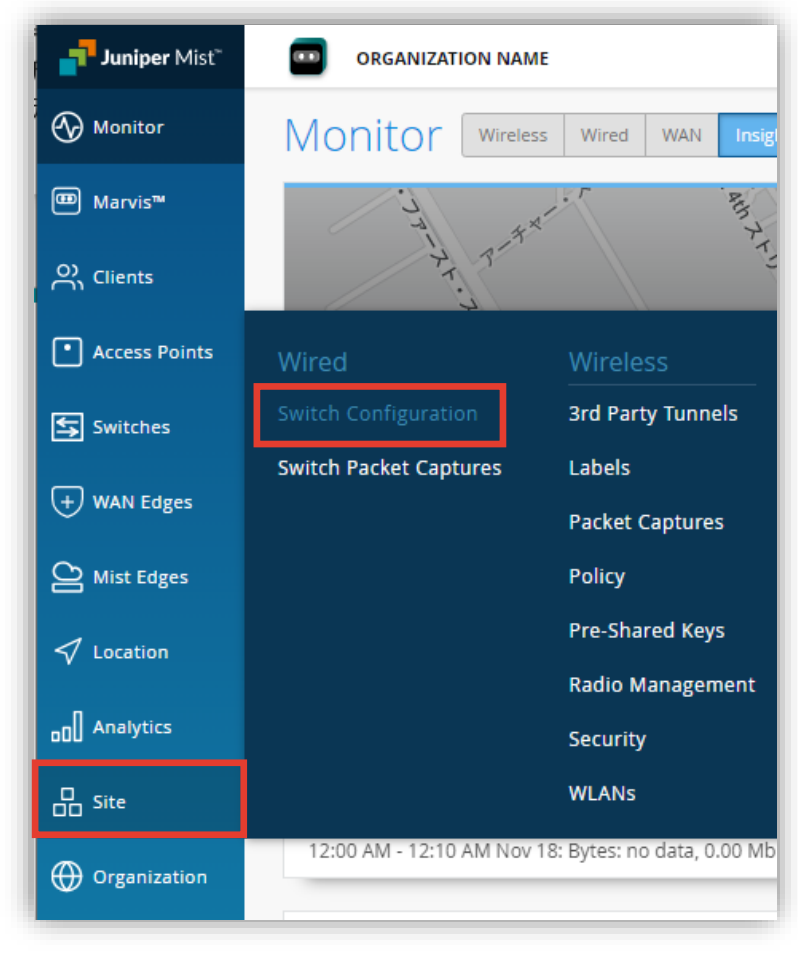

2. 編集対象の [Site] を選択します

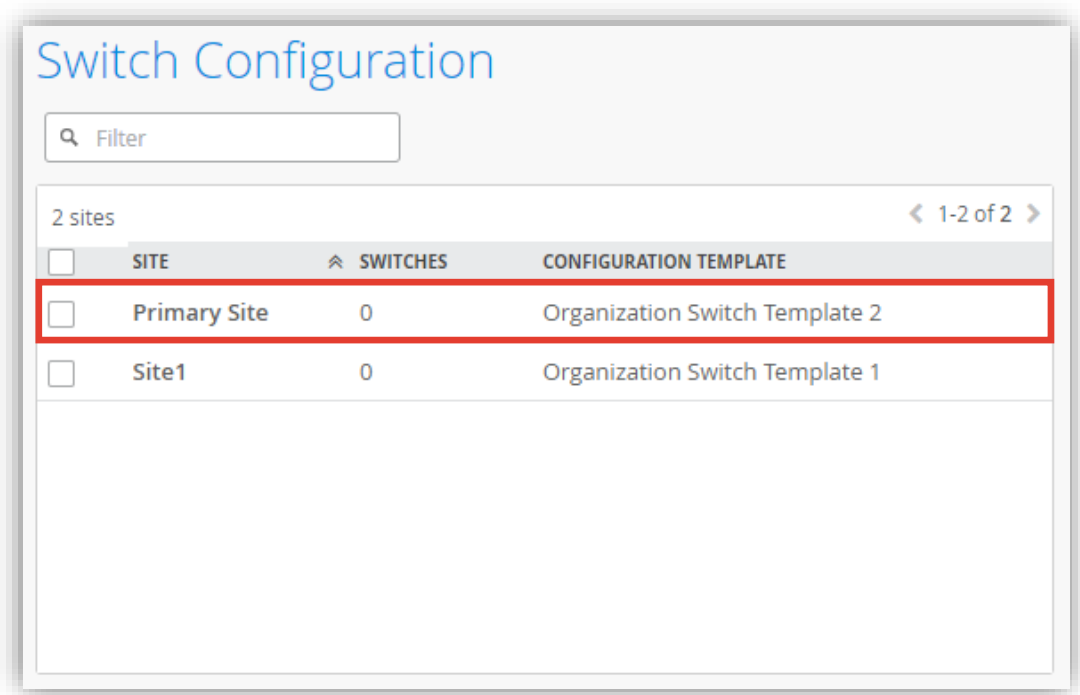

**Site に関連するスイッチに一括で Port Aggregation を設定する場合**

3. [Select Switches Configuration] の項目にて設定を行います

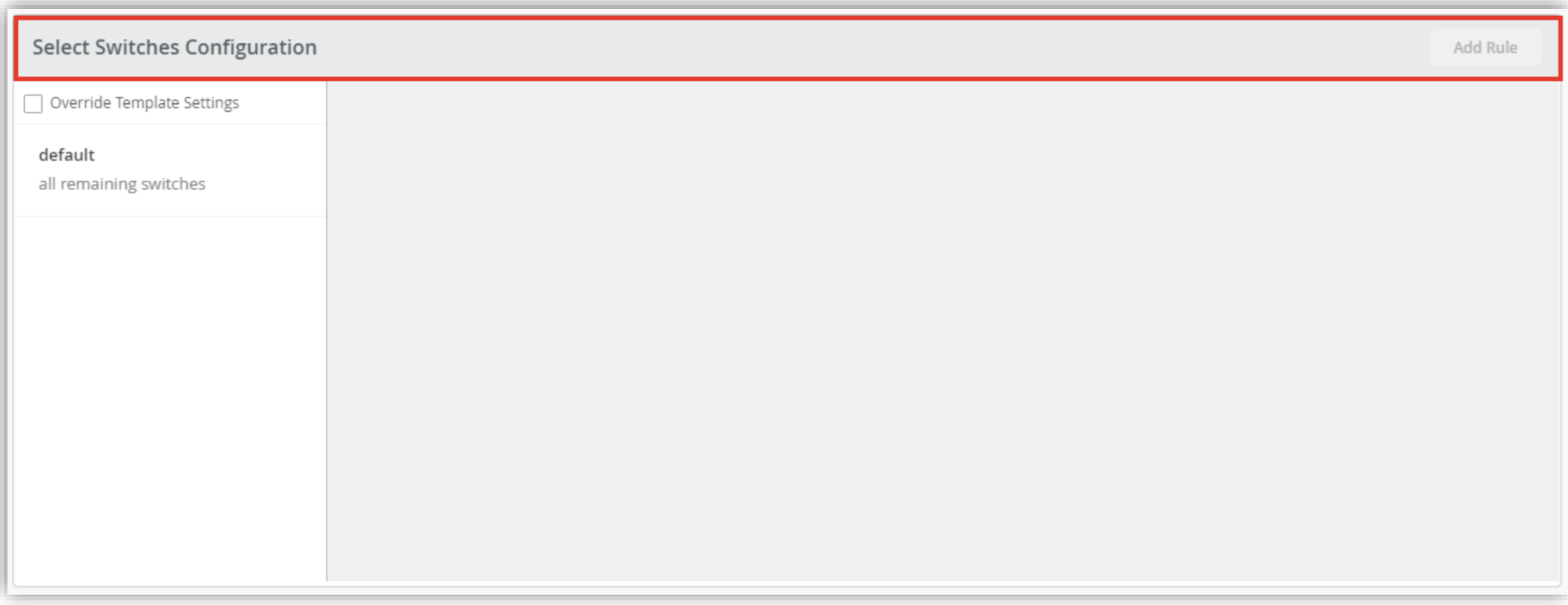

**Site に関連するスイッチに一括で Port Aggregation を設定する場合**

- 4. Organization レベルのテンプレートで設定したルールを上書きする場合は [Override Template Settings] にチェックを入れます
- 5. [default] をクリックします

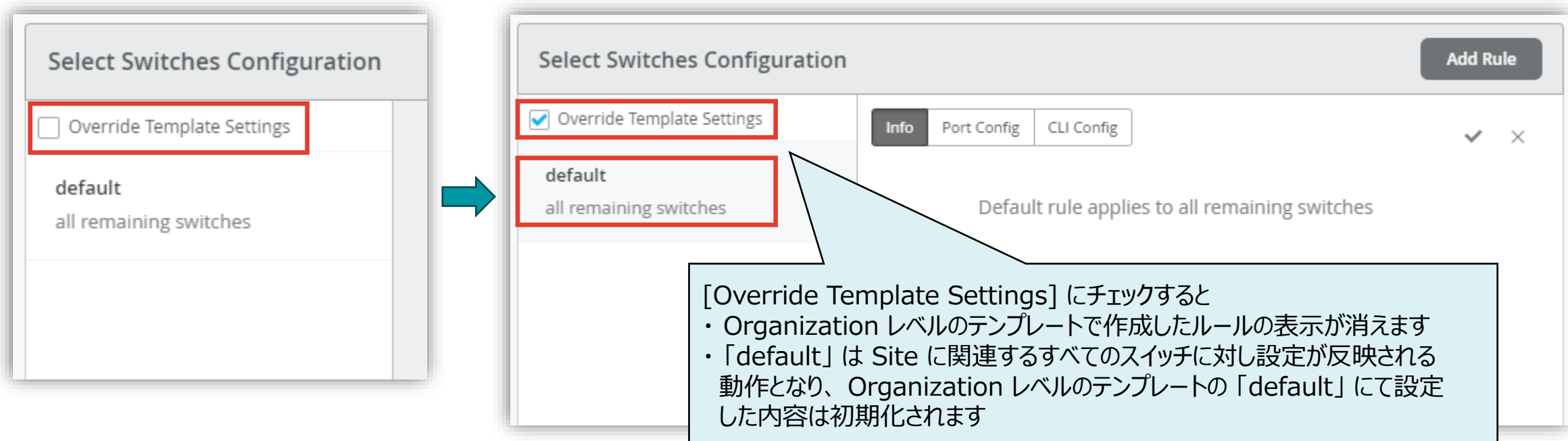

**Site に関連するスイッチに一括で Port Aggregation を設定する場合**

- 6. 設定内容は前項の 「Organization レベルのテンプレートを使用した設定」と同様の手順となります
- 7. 作成したポートの設定を確認後、右上の [チェックマーク] をクリックします

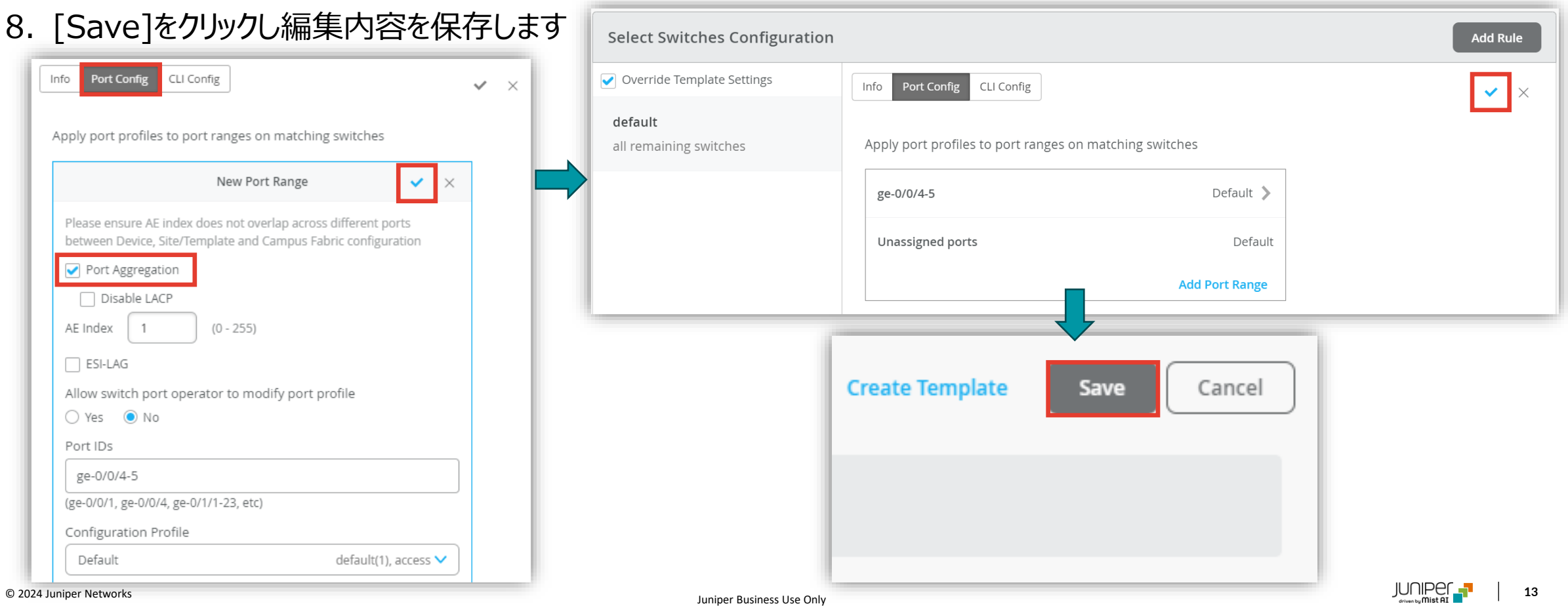

**Site に関連する指定した条件に一致したスイッチに一括で Port Aggregation を設定する場合**

条件に一致したスイッチのみに設定を行う場合は条件付テンプレートを使用します Site レベルで条件付テンプレートを使用する場合は、[Override Template Settings] にチェックを入れ [Add Rule] をクリックし適用ルール及び設定内容を作成します

ルールの作成については別マニュアル『2-09 スイッチの設定 条件付テンプレート適用』 を参照下さい

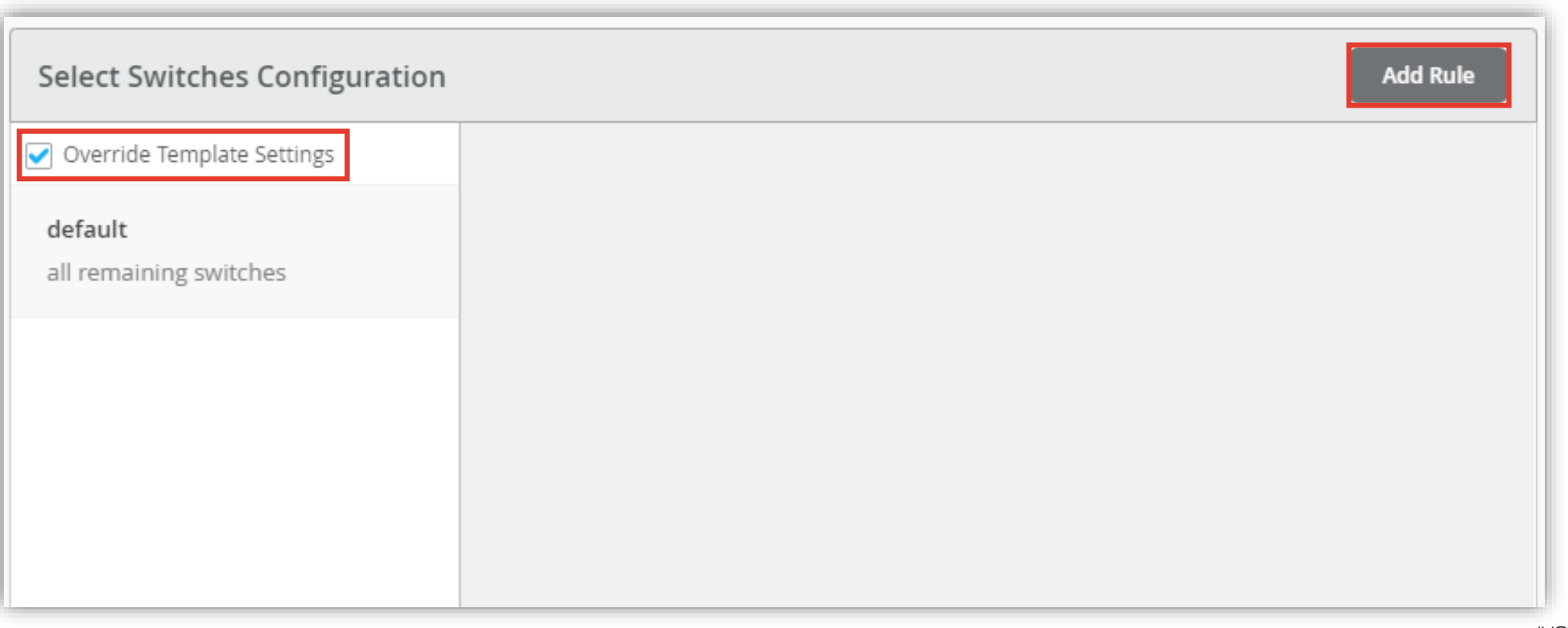

1. [Switches] を選択し、一覧から Port Aggregation を設定する[スイッチ] を選択します

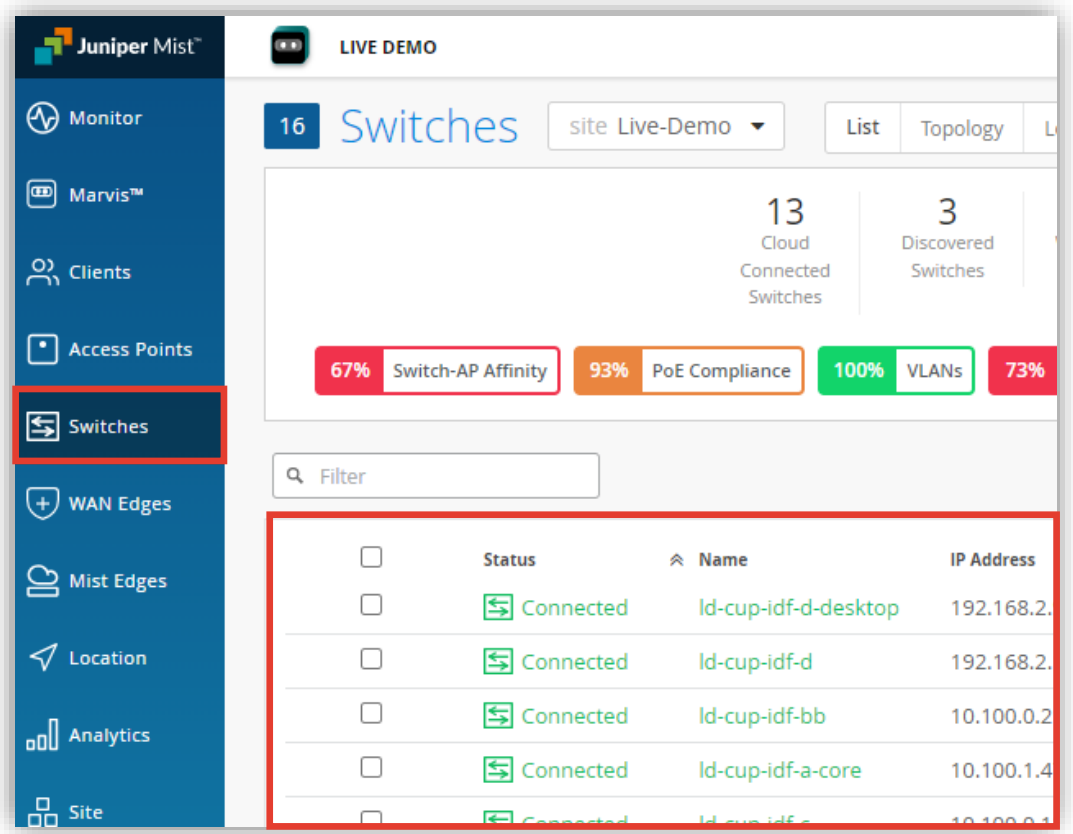

2. 「PORT CONFIGURATION」 の項目にて 設定を行います 「Add Port Range」をクリックします

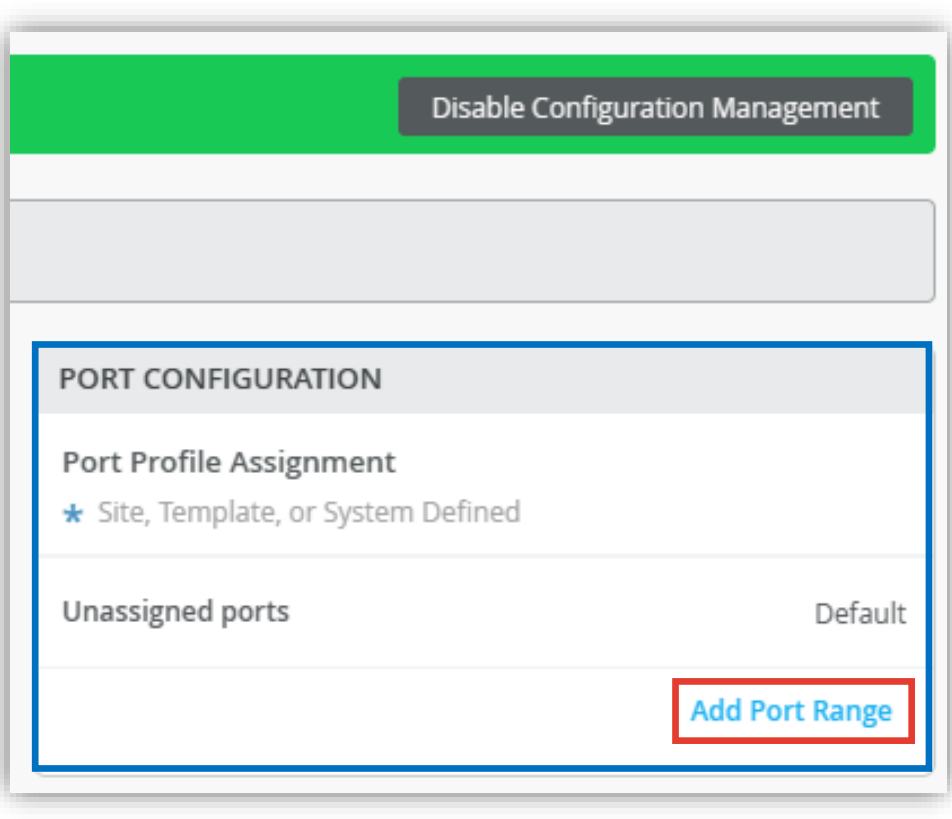

#### 3. [Port Aggregation] にチェックを入れます

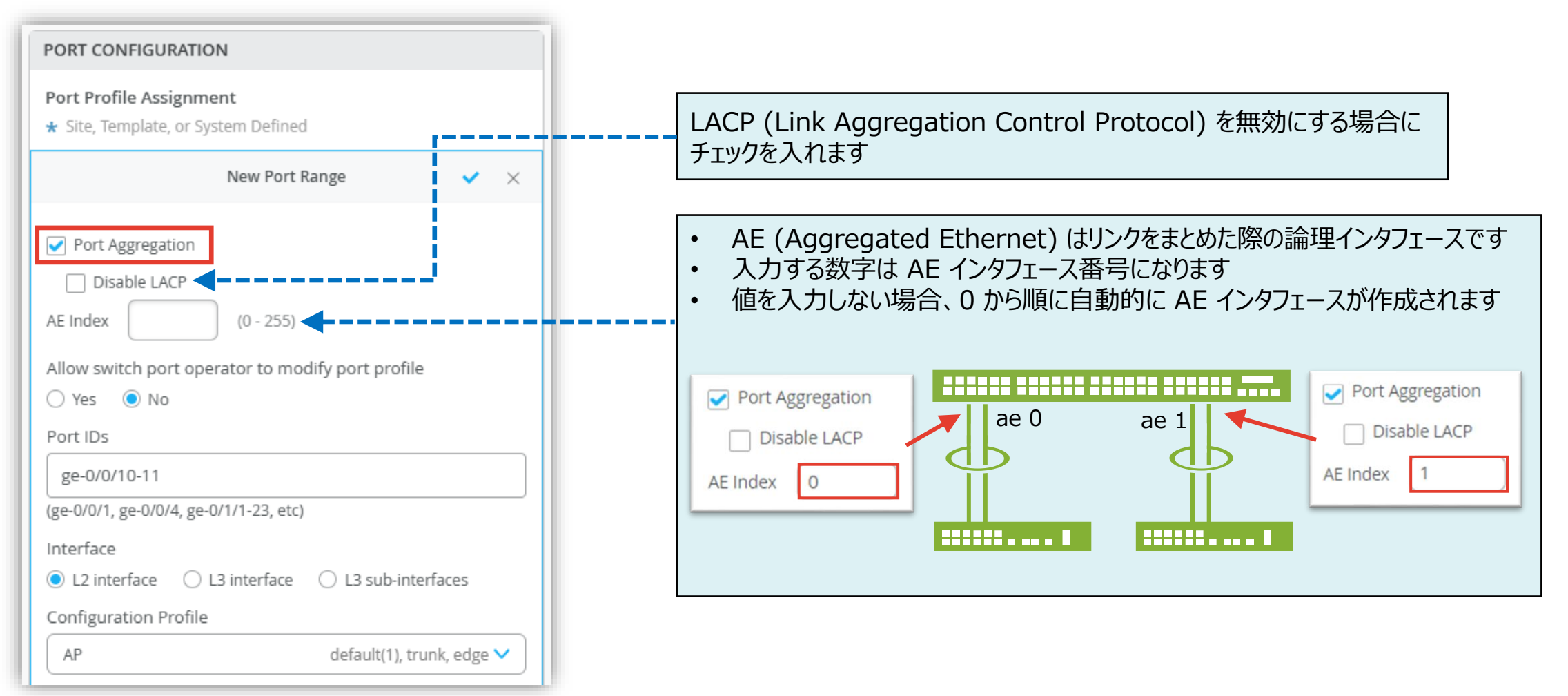

4. [Port IDs] と [Configuration Profile] を選択し、右上の [チェックボタン] をクリックします

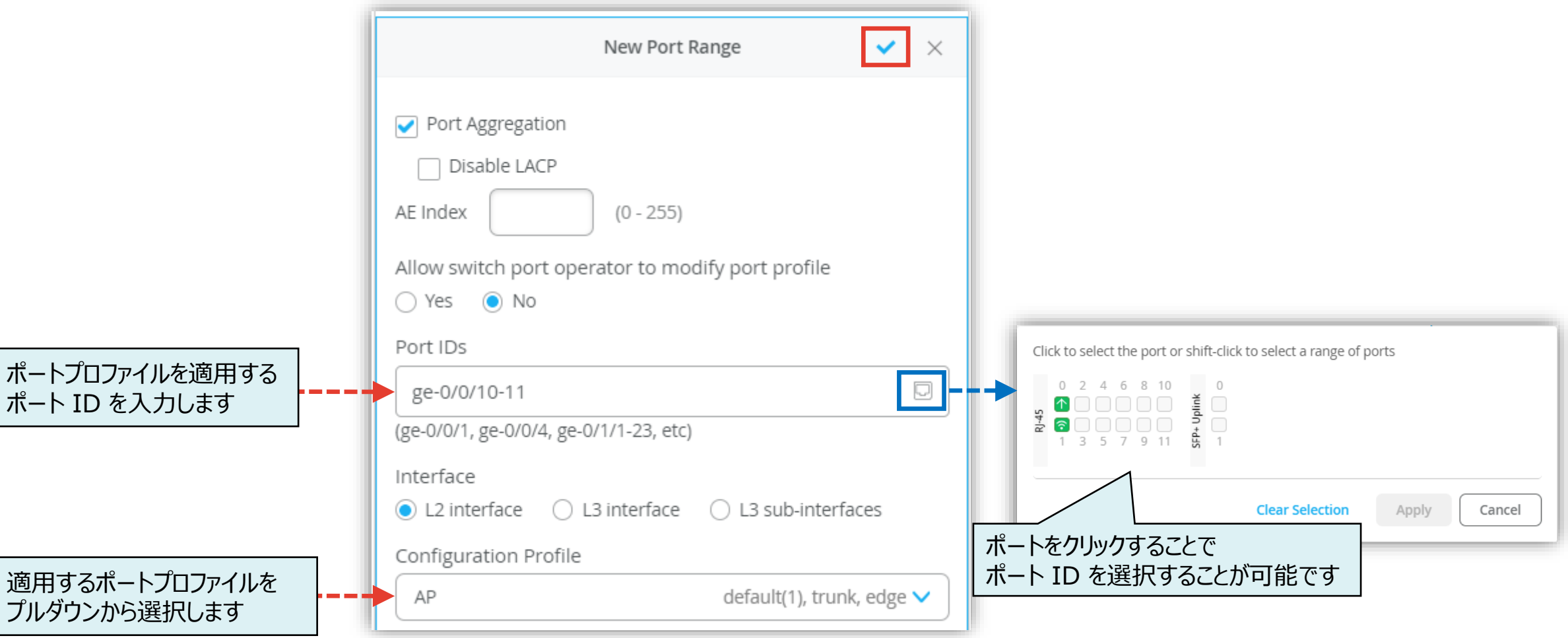

5. [Save] をクリックし編集内容を保存します

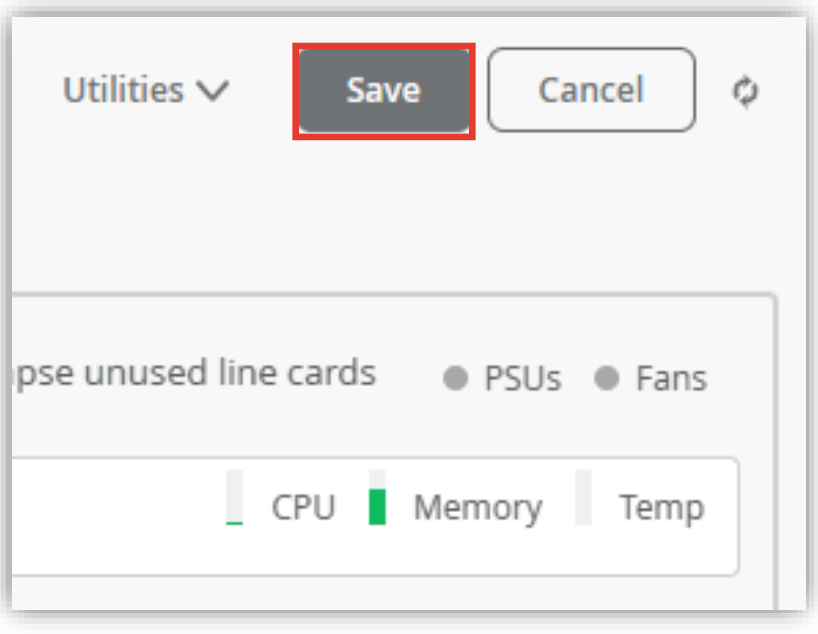

6. 変更の差分が表示されるので、確認して再度 [Save] を クリックします

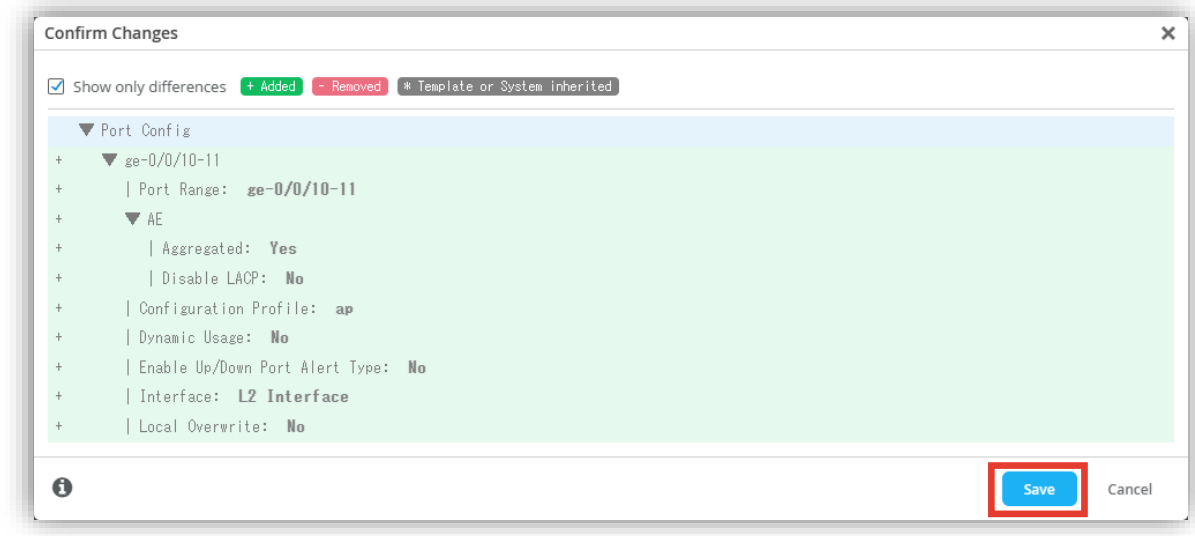

# Thank you

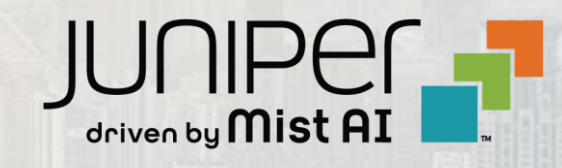

© 2024 Juniper Networks **<sup>19</sup>** Juniper Business Use Only